# - **Student Health MyChart Experience (Mobile App) MyUHealthChart Student Health Patient Portal**

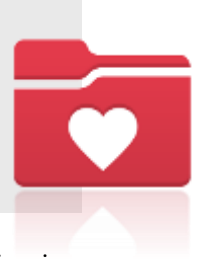

To easily access your MyUHealthChart for appointment scheduling, document uploads, viewing immunization compliance and receiving secure messages, download the MyChart mobile app.

## MyChart Activation & Sign-In

**D** Download the MyChart app from your phone's App Store (iOS) or Play Store (Android).

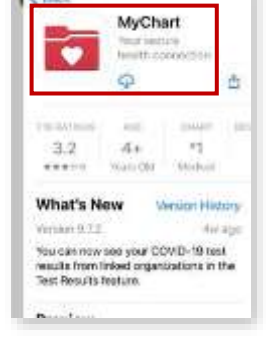

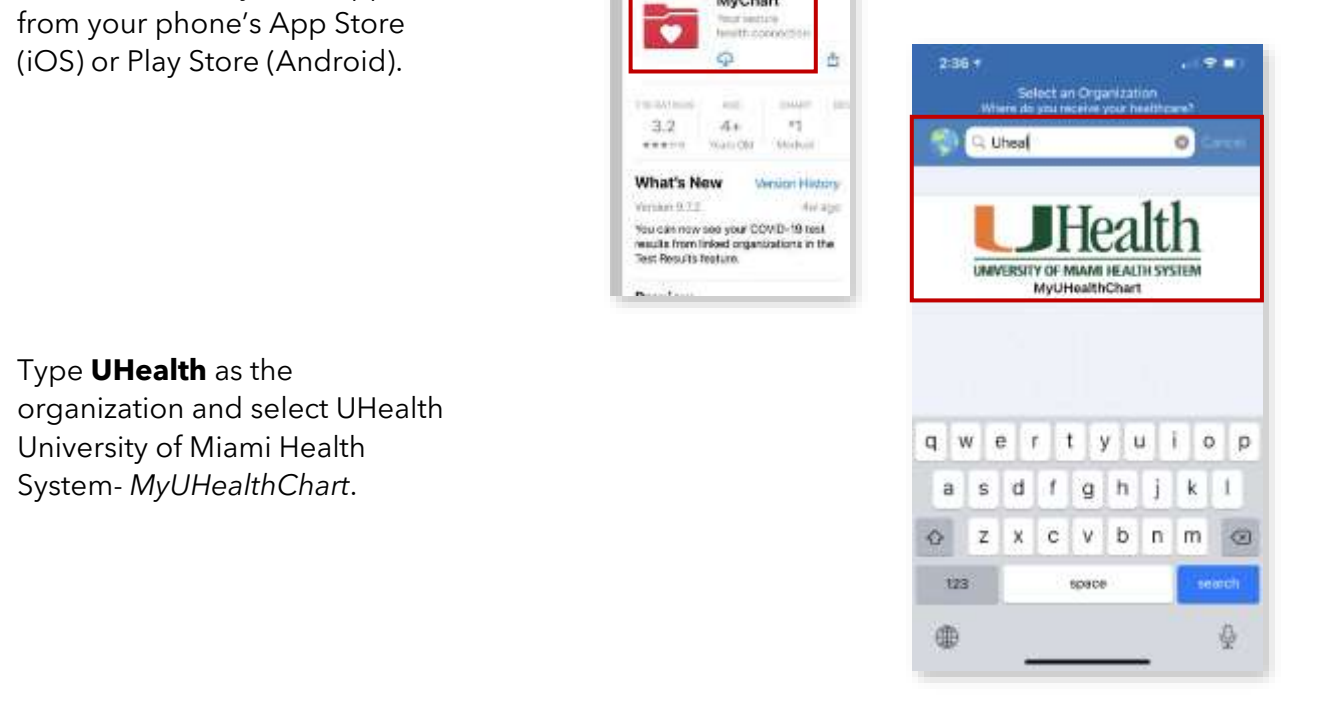

**T** Type **UHealth** as the organization and select UHealth University of Miami Health System- *MyUHealthChart*.

**L** Login to the MyUHealthChart app. If the student does not have a MyUHealthChart account, select

**Sign up now** and follow the prompts to activate the account.

*Tip: To easily remember your username and password, use your CaneID credentials. If you are not able to reset your password or retrieve your username, contact the help desk at 305-243-5999, option 2.*

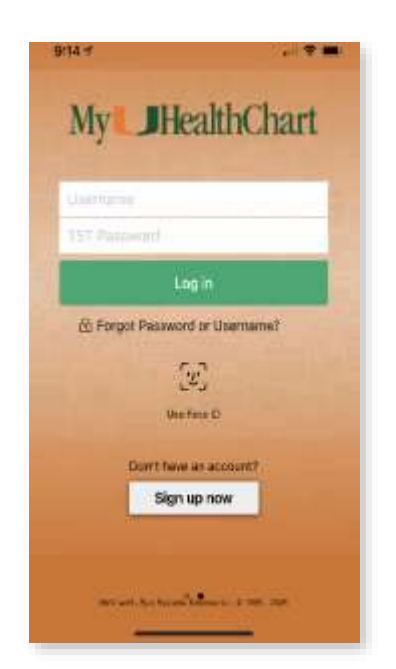

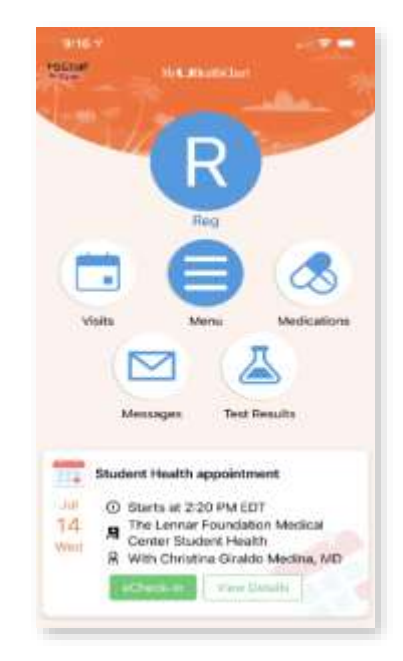

# **Scheduling**

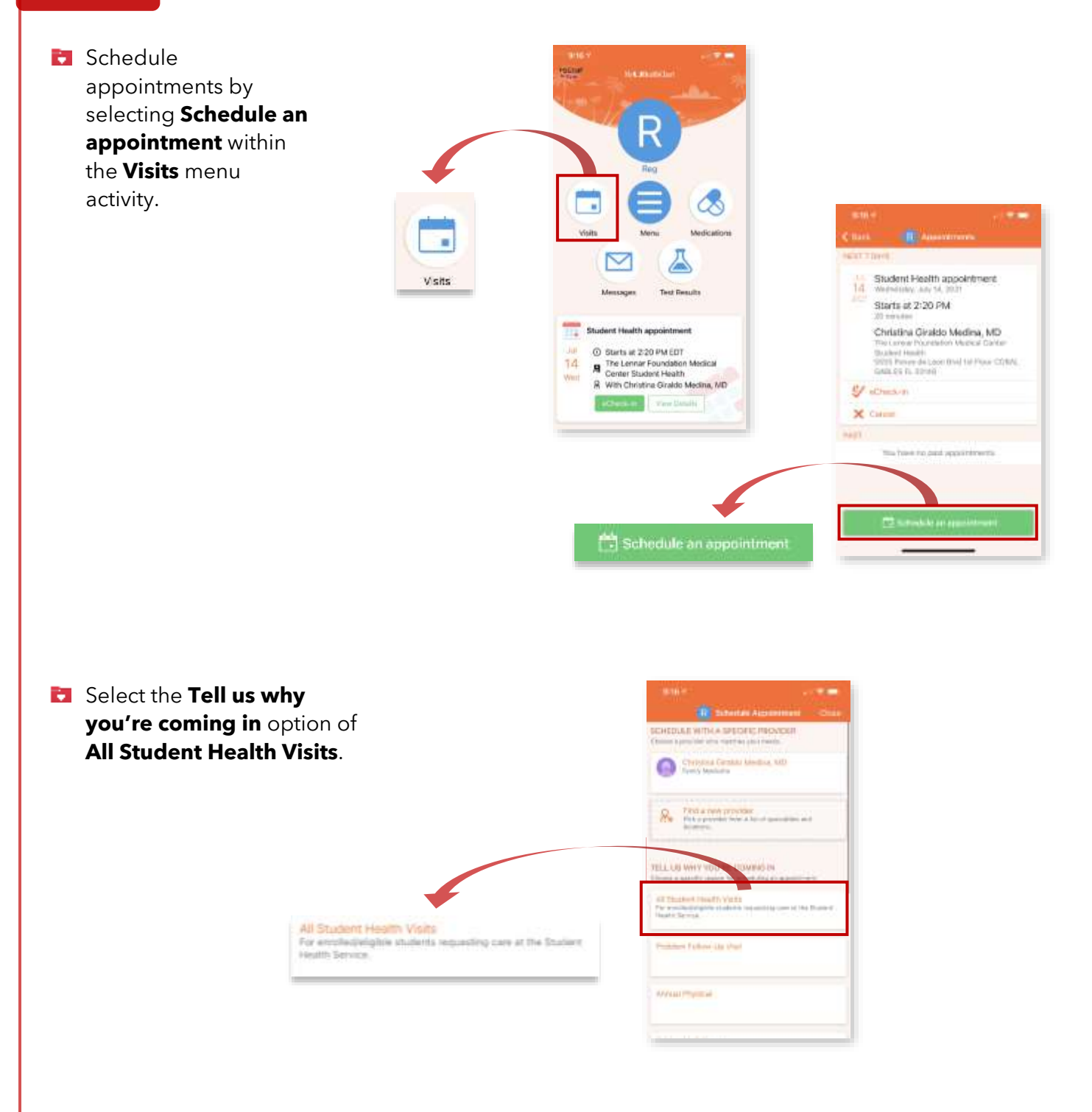

- **Complete the visit questions** under the **A COUPLE OF QUESTIONS** section and click **Continue**:
	- o What do you need to be seen for?
	- o How would you like to have your appointment?
- **B** Select the provider that you want to see within the **WHO DO YOU WANT TO SEE?** section and click **Continue**.

- **Review the visit availability and** select from the **dates and times** options.
	- *Tip: Select Search options drop-down to filter to specific dates and times.*

- **Review the appointment** details and confirm the visit by clicking **Schedule**. Once the appointment is scheduled, you can view your appointment and appointment details in the home screen.
	- *Note: To add visit details, enter what you would like to be addressed during your visit.*

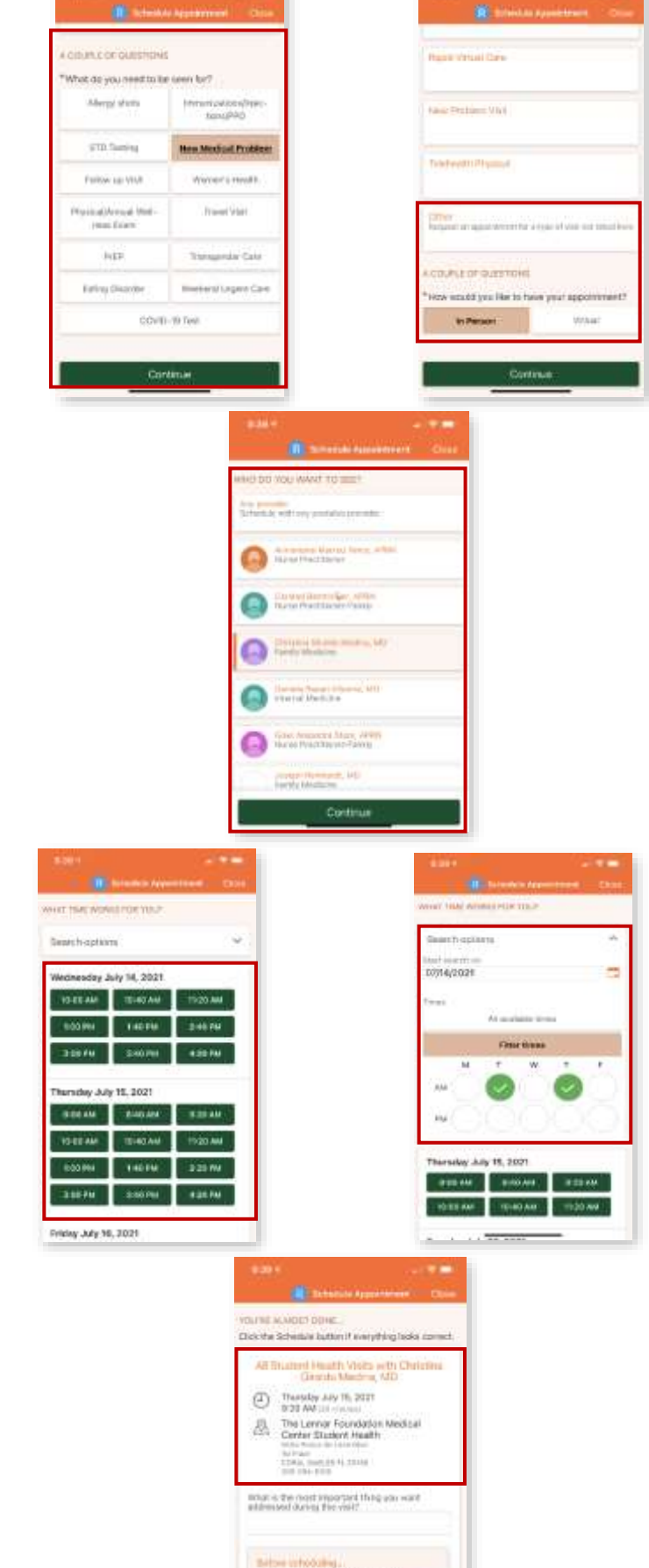

Electric foi appointment to ex acreckale maxie later

#### **Messages**

- **E** View incoming messages from providers and create a new message by selecting the **Send a message** button. You can also review sent messages.
	- o **Medical Advice**: This can be used, for example, if you need clarification on the dosage of a medications or to discuss something from a recent visit or just want advice about a common illness.
	- o **Customer Service Question**: This can be used, for example, if you cannot send a message to the provider or if you cannot see a test result, and need assistance.

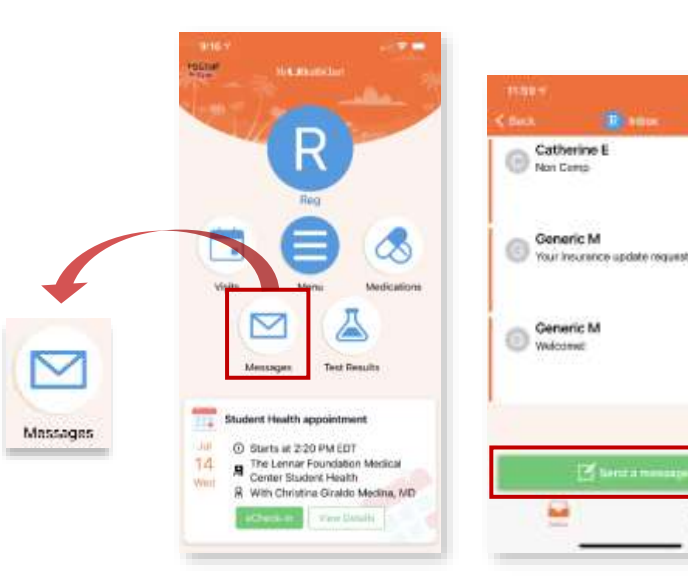

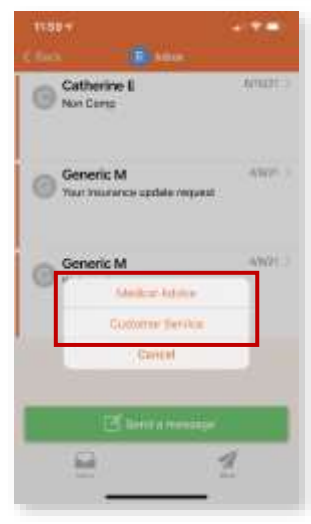

## Test Results (Labs)

**Review lab results in** the **Test Results** activity.

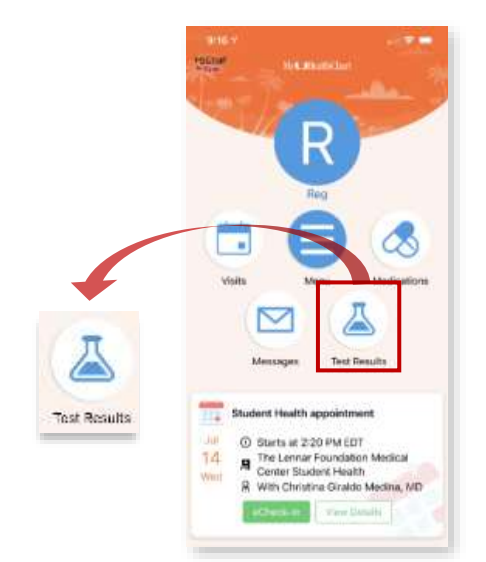

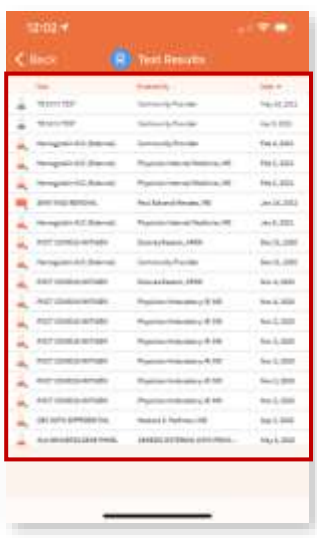

 $-9.8$ 

sition

atch i

 $45(21)$ 

4

**In the Student Health Services** submenu, you can access additional health record data including immunizations, tuberculosis screening information and upload external medical record documentation.

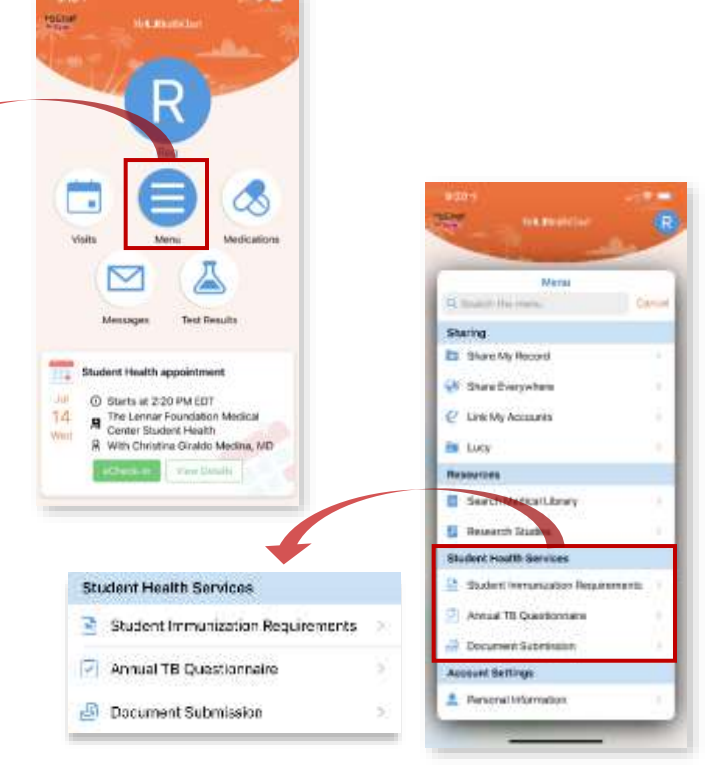

## **E** Student Immunization **Requirements**

o You can view a report of the immunization compliance status and immunization history.

## **H** Annual TB Questionnaire

o Complete Tuberculosis screening on a yearly basis (yearly symptom review for medical students).

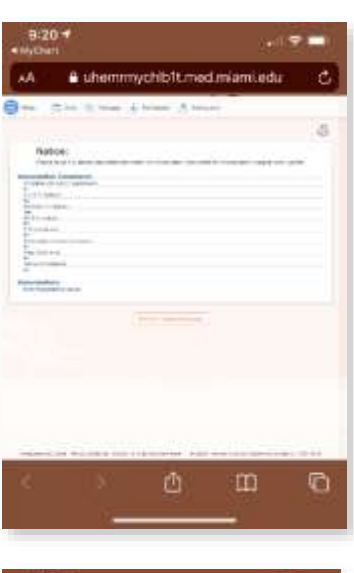

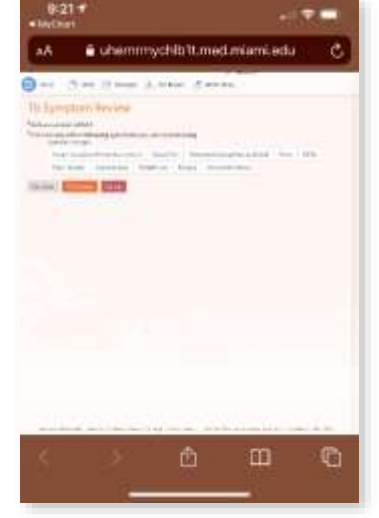

## **En** Document Submission

- o Upload external documents for Student Health documentation records (i.e. COVID-19 test results and other outside medical records).
	- **1.** Upload a document by clicking on

Add a document

- **2.** The upload file location options on the phone will open, select the file from the file location.
- **3.** Once the document is uploaded to the respective record, preview the uploaded document by hovering over the uploaded file
	- **View** and selecting

*Tip: If incorrect document is uploaded, select Remove.* 

**4.** To finish uploading, click

Continue

**5.** Lastly, complete the documentation submission by selecting Submit

**An Citican** ū  $1:20 + -$ Litemrmychlb1t.med.miami.edu A Health Born  $\circ$ 

**T**-1

Ô

 $\Box$ 

G

hibit med.r

 $\blacksquare$ 

¢.

司令員 **A** Cares

 $\sim$   $-$ 

è.

h

#### Technical Support

For further Student Health Resources, students can visit the Student Health Service website:  $\bigoplus\frac{www.minimi.edu/student-health}{www.minindual}$ If students have questions, they can send an email to:  $\boxtimes$  [studenthealth@miami.edu.](mailto:studenthealth@miami.edu)

Bis

is.

 $(3, 4)$ 

D.

n er

Ó

O

**Diffuse**